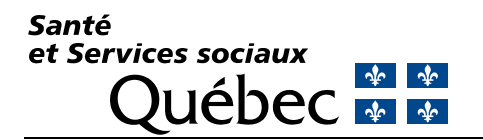

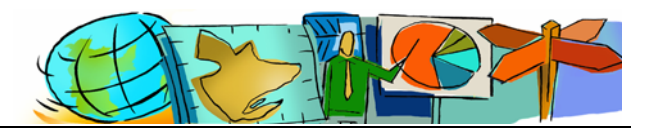

# **La cartographie interactive des résidences pour personnes âgées**

# **Hyperliens :**

- ¾ Ministère de la Santé et des Services sociaux : www.msss.gouv.qc.ca
- ¾ Registre des résidences pour personnes âgées : wrs01.msss.rtss.qc.ca/appl/K10
- ¾ Atlas de la santé et des services sociaux : www.msss.gouv.qc.ca/statistiques/atlas
- $\triangleright$  Carte interactive de la localisation des résidences: www.msss.gouv.qc.ca/statistiques/atlas/atlas/index.php?id\_carte=342

### **Accueil - Carte de localisation des résidences pour personnes âgées**

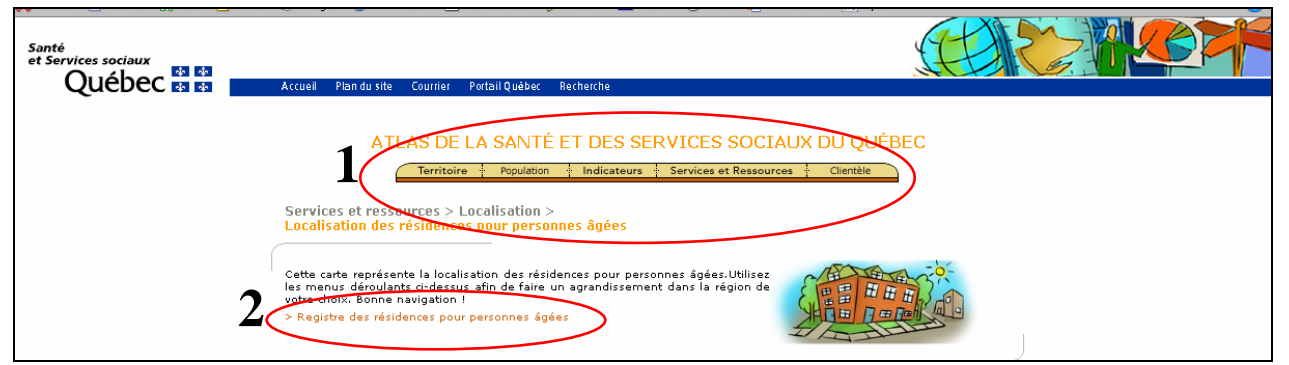

- 1. Menu du répertoire de carte de l'Atlas de la santé et des services sociaux
- 2. Hyperlien vers la page d'accueil du registre des résidences pour personnes âgées.

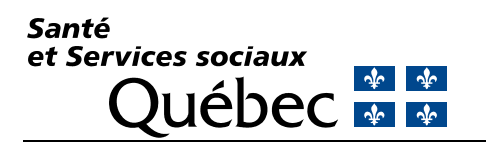

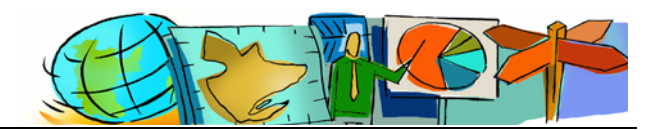

# **Carte interactive**

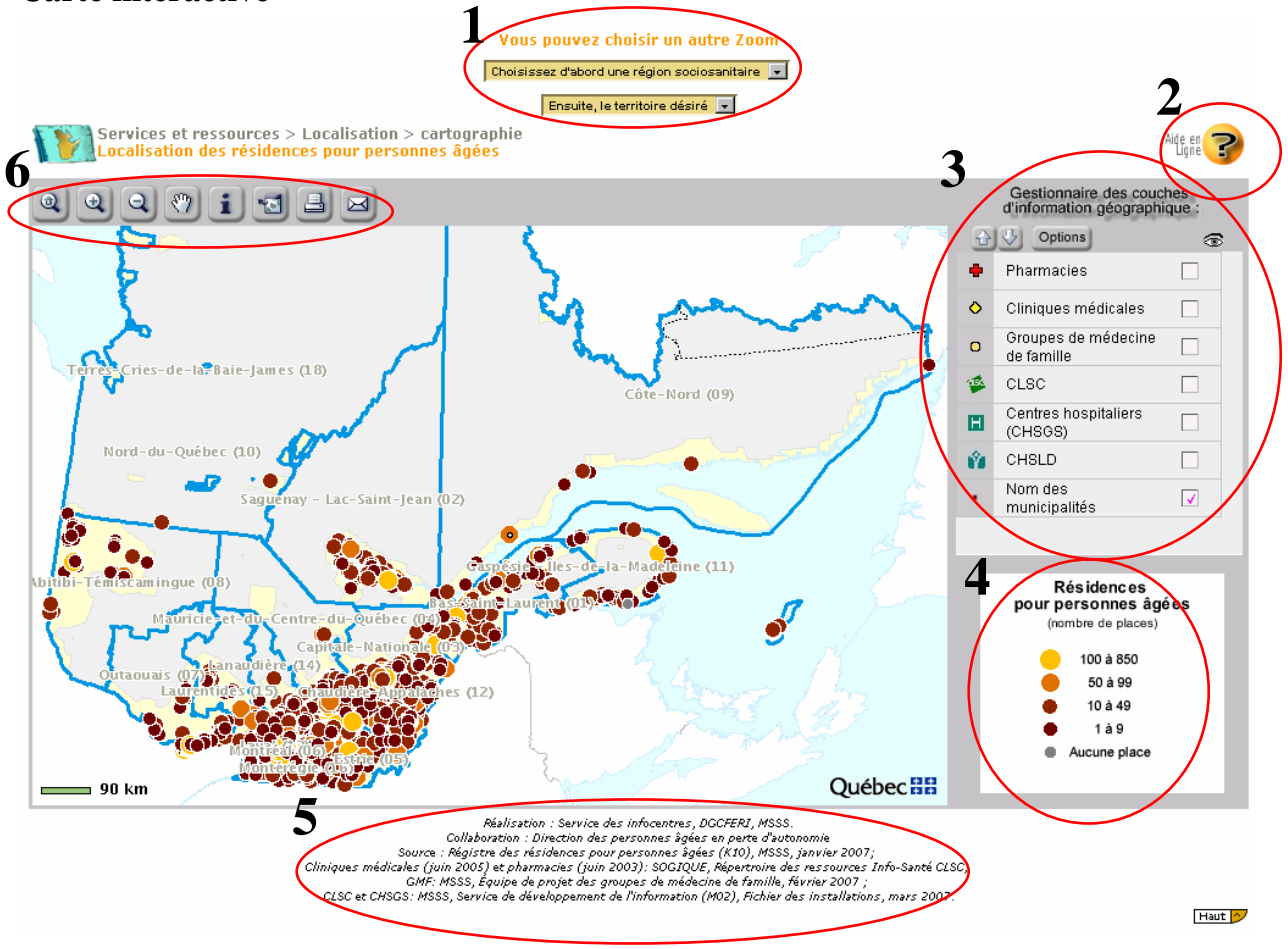

#### **1. Menu déroulant servant à faire un zoom sur la carte**

- a. Sélectionnez d'abord une région;
- b. Sélectionnez ensuite un secteur de la région et visionnez la carte.

### **2. Aide en ligne**

a. Cliquez sur l'icône et choisissez l'aide en ligne de votre choix.

### **3. Gestionnaire des couches d'information géographique**

- a. Sélectionnez la couche que vous désirez voir sur la carte
- b. Faites attention à la superposition des couches
- c. Un crochet rose signifie que la couche apparaîtra à un zoom plus rapproché.

### **4. Légende de la carte**

a. La légende concerne le nombre d'unités locatives par résidences.

### **5. Sources de l'information de la carte**

- a. L'information de la carte provient de différentes sources.
- b. Les mises à jour ne sont pas toutes effectuées en même temps, regardez la date !

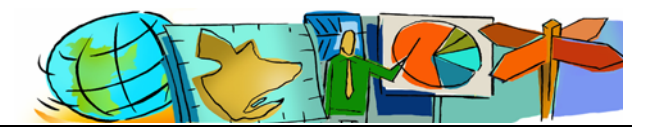

# **6. Barre d'outils**

**Vue initiale** : Appuyez sur le bouton et la carte retournera automatiquement au zoom d'accueil.

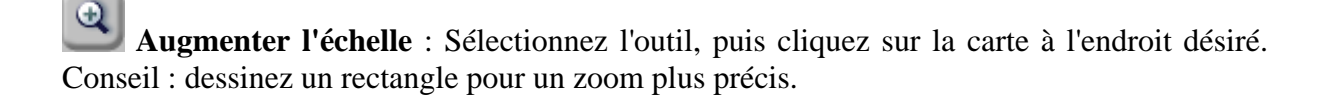

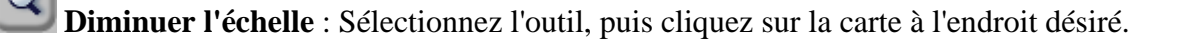

 $\mathcal{E}^{\eta}$ **Déplacement** : Sélectionnez l'outil, puis cliquez sur la carte à l'emplacement sur lequel vous désirez recentrer la carte. Vous pouvez utilisez la « main » de la même façon que dans un document PDF en faisant glisser le curseur.

**Information** : Cet outil permet d'obtenir de l'information sur les différents objets de la carte. Sélectionnez l'outil et cliquez dans la carte sur une résidence. Une fenêtre s'ouvrira pour vous donner de l'information relative à la résidence ou à la ressource sélectionnée.

**Consulter la carte dans une fenêtre indépendante** : Appuyez sur le bouton et une nouvelle fenêtre ouvrira. L'avantage de cette option est de voir la carte en grand format.

 **Imprimer** : Appuyez sur le bouton et une fenêtre d'impression s'ouvrira. Vous devez imprimer dans un format « paysage » afin d'avoir une impression de qualité.

⊠ **Envoyer la carte par courriel** : Appuyer sur le bouton et une fenêtre s'ouvrira. Vous devez inscrire l'adresse du destinataire et appuyez sur « envoyez ». Vous pouvez également écrire un message d'accompagnement.

Bonne Navigation !